# **Инструкция по обновлению программного обеспечения бортовых компьютеров Multitronics с помощью адаптера «Multitronics ШП-5».**

Инструкция описывает процесс смены программного обеспечения в бортовых компьютерах **Multitronics CL-610.**

#### **Внимание!**

Перед перепрошивкой БК внимательно прочитайте инструкцию.

Новые версии ПО могут иметь дополнительные функции и настройки, в результате чего работа прибора может измениться по сравнению со старой версией.

Для ознакомления с новыми функциями внимательно изучите информацию на сайте, а также ознакомьтесь с последней версией руководства по эксплуатации.

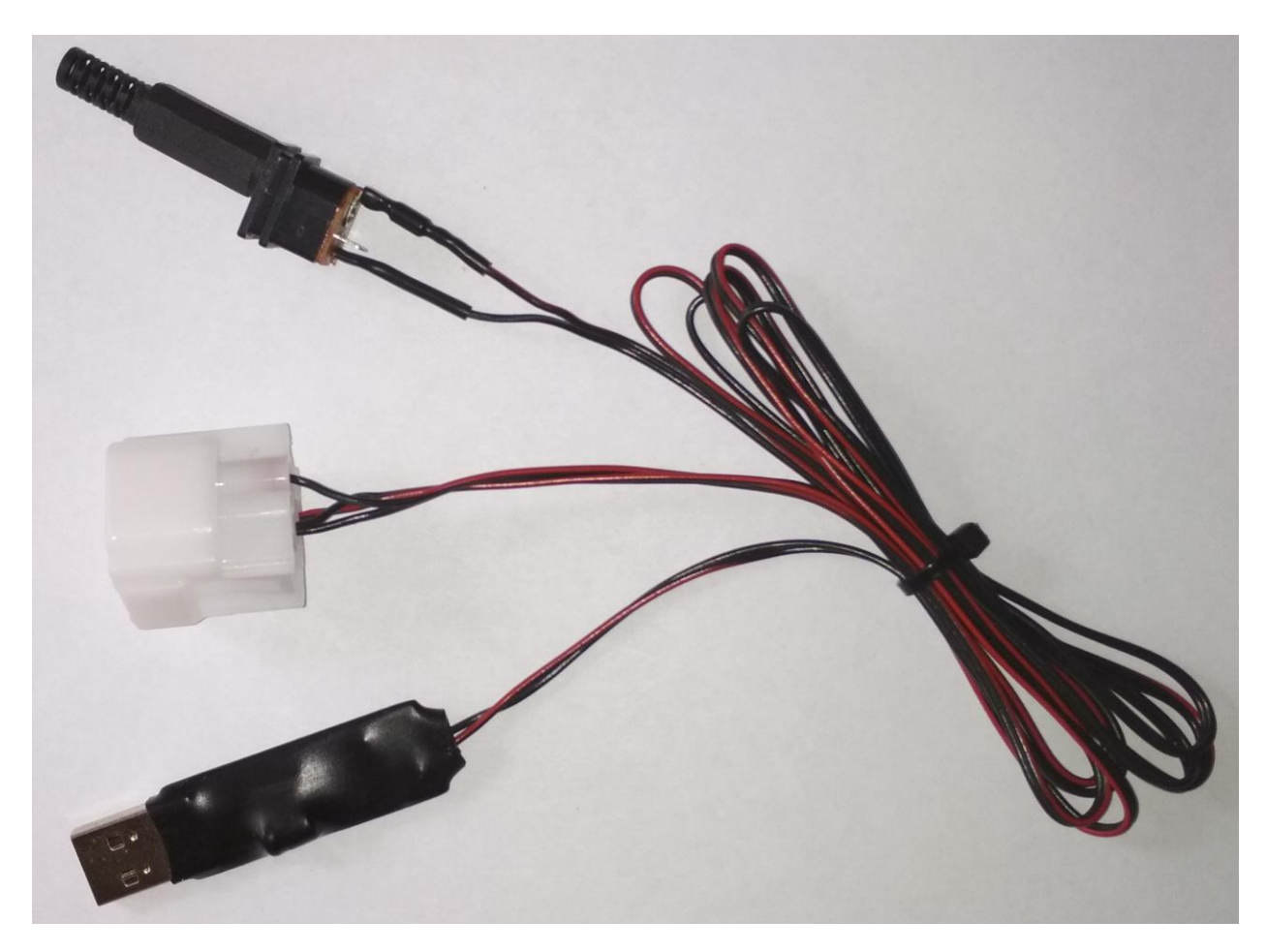

 $($   $)$   $-$  +

схема для разъема питания

внутр. 2,5 мм внеш. 5,5 мм

**Внешний вид адаптера «Multitronics ШП-5»**

## **1. Необходимый комплект для перепрошивки:**

- 1.1. Бортовой компьютер Multitronics CL-610 (БК)
- 1.2. Программа [Boot32\\_KL.exe](http://www.multitronics.ru/up/Boot32_KL.exe)
- 1.3. [Файл прошивки](https://www.multitronics.ru/info/update/update-cl-610/)
- 1.4. Персональный компьютер (ПК) или ноутбук со свободным USB-портом и установленной операционной системой (ОС)

Windows XP SP2 и выше  $(32 \& 64 \text{ bit})$ Windows Vista (32 & 64 bit) Windows 7 (32 & 64 bit) Windows 8 / 8.1 (32 & 64 bit) Windows 10

- 1.5.Кабель-адаптер «Multitronics ШП-5» и драйвер в соответствии с установленной ОС.
- 1.6. Блок питания (сетевой адаптер) 12 вольт, не менее 300 мА.

## **2. Установка драйверов Microsoft Windows XP**

- 2.1. Распакуйте архив [«WinXP.zip»](http://www.multitronics.ru/up/shp4/WinXP.zip) на жесткий диск ПК.
- 2.2. Подключите адаптер «Multitronics ШП-5» к ПК.
- 2.3. При появлении окна установки нового оборудования выберите пункт «Установка из указанного места».

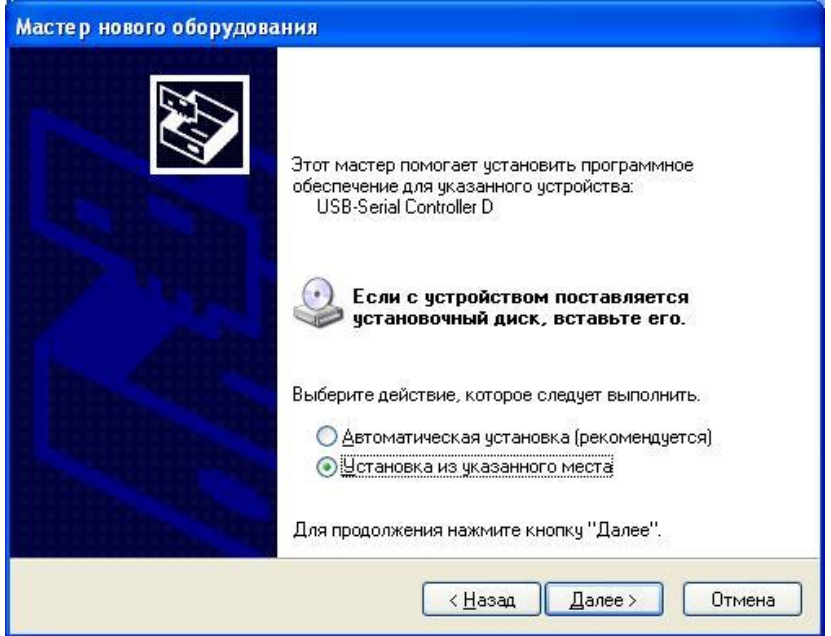

2.4. В появившемся окне выберите «Включить следующее место поиска» и укажите путь до папки с драйверами (созданной в п. 2.1 настоящей инструкции).

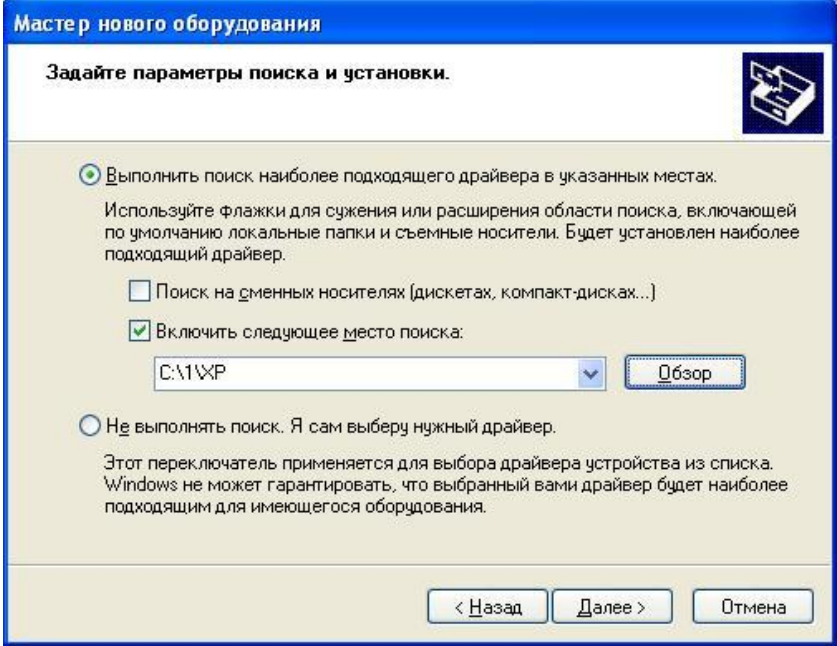

2.5. Начнется установка необходимых драйверов.

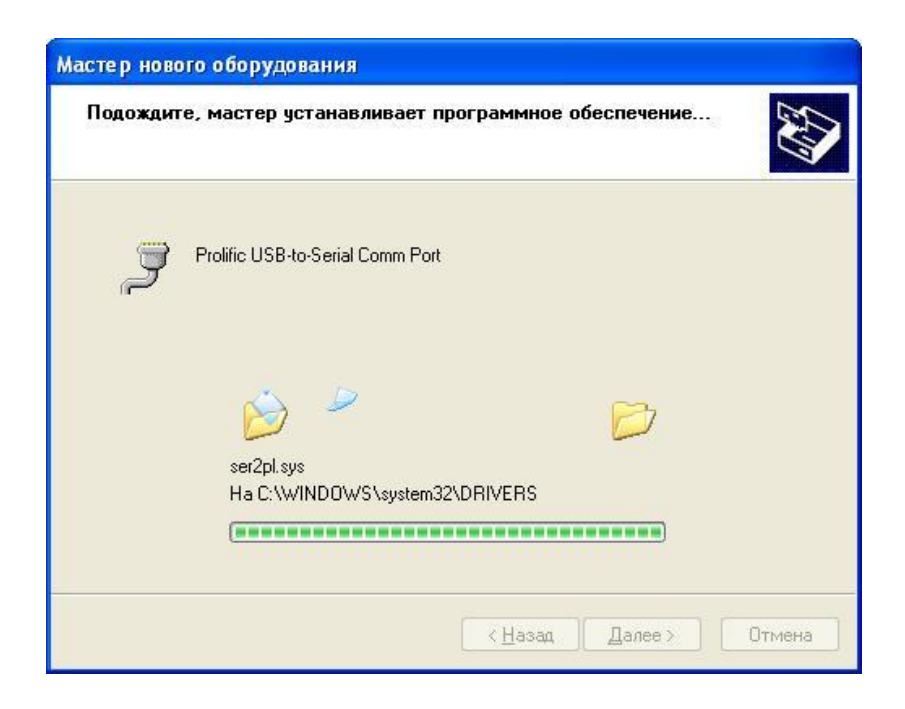

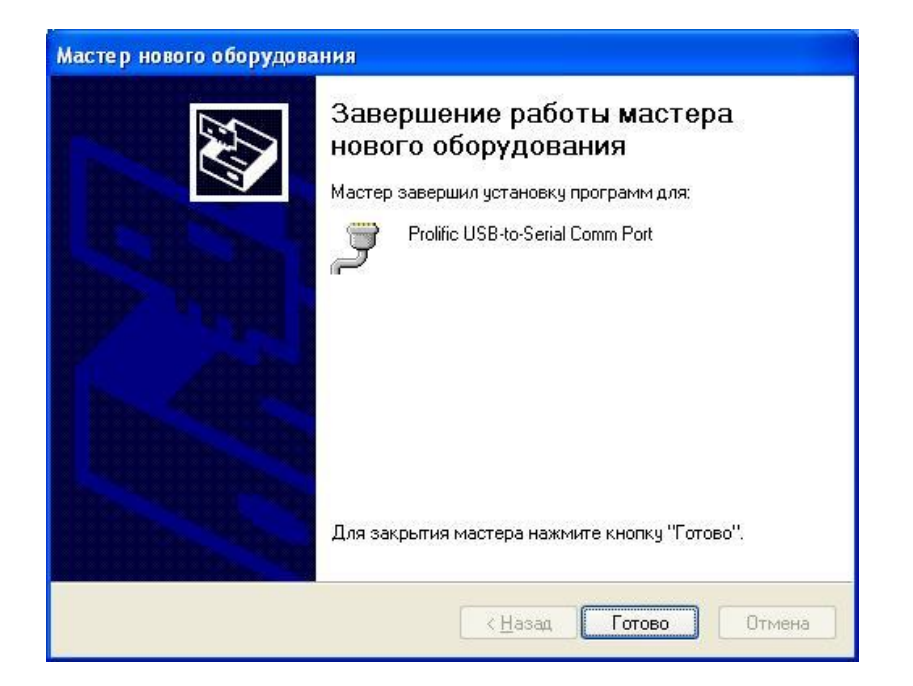

2.6. В Диспетчере устройств появится новое устройство.

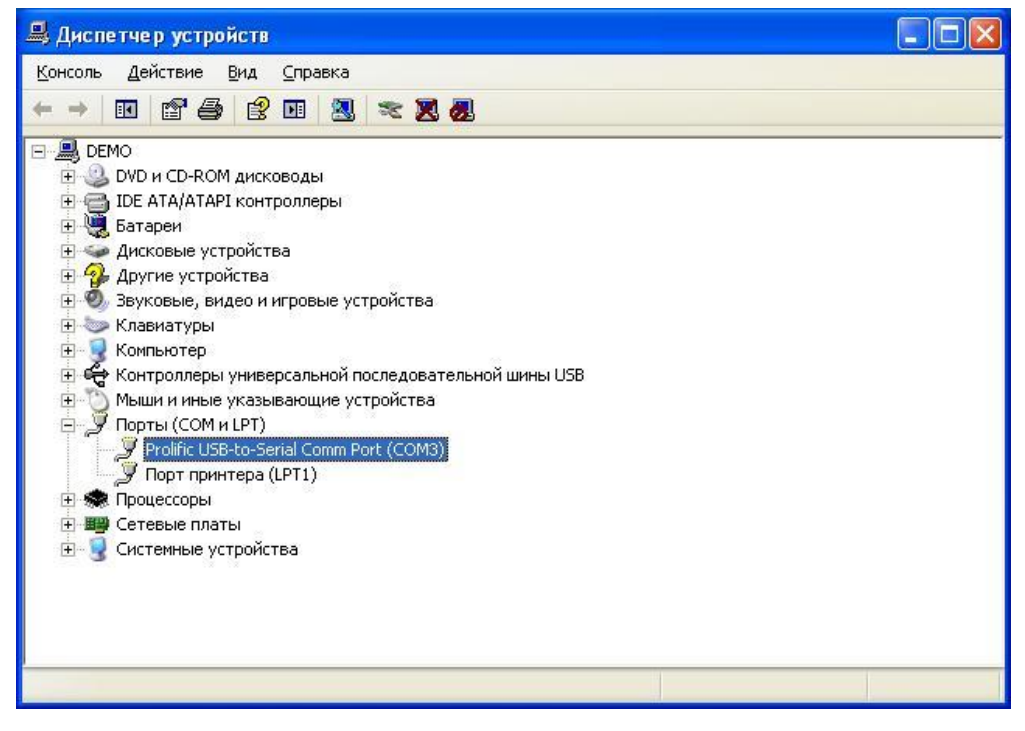

- **3. Установка драйверов Microsoft Windows Vista / 7 / 8 / 8.1 / 10**
- 3.1. Установка драйверов начнется автоматически после первого подключения адаптера к порту USB компьютера (при условии подключенного интернета).
- 3.2. Если автоматическая установка драйверов не завершилась успешно, произведите установку в ручном режиме: распакуйте архив [«Vista\\_Win7\\_Win8\\_Win81.zip»](http://www.multitronics.ru/up/shp4/Vista_Win7_Win8_Win81.zip) на жесткий диск ПК.
- 3.3. **Не подключая** адаптер «Multitronics ШП-5» к ПК, запустите файл «Vista Win7 Win8 Win81.exe» (полученный в результате выполнения п. 3.2.).

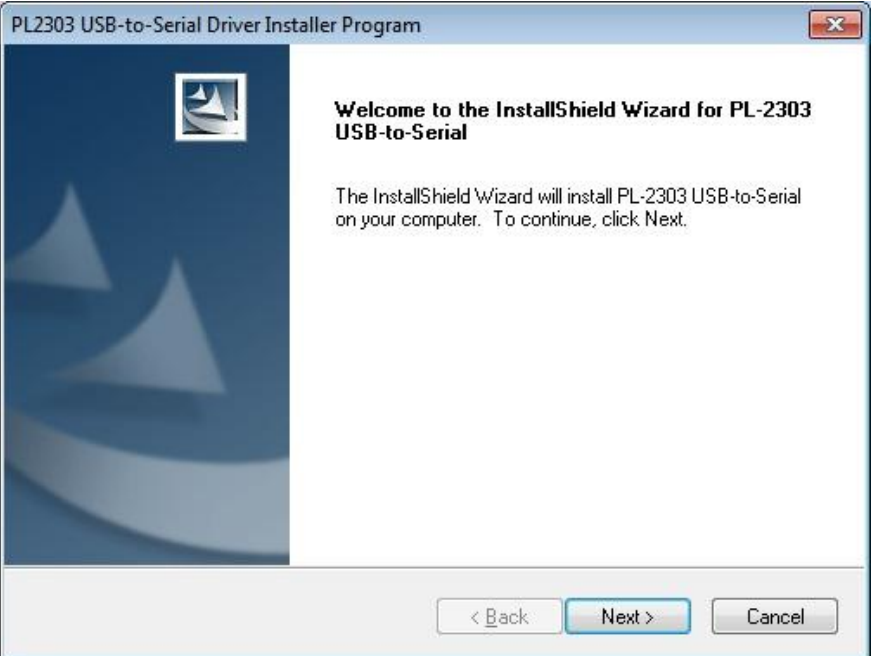

3.4. Нажмите кнопку Next, начнется установка драйверов.

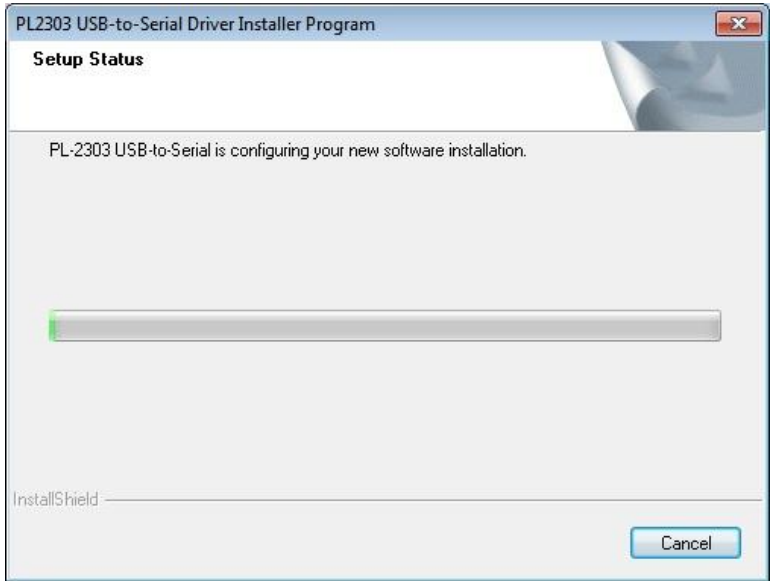

3.5. После окончания установки нажмите кнопку Finish

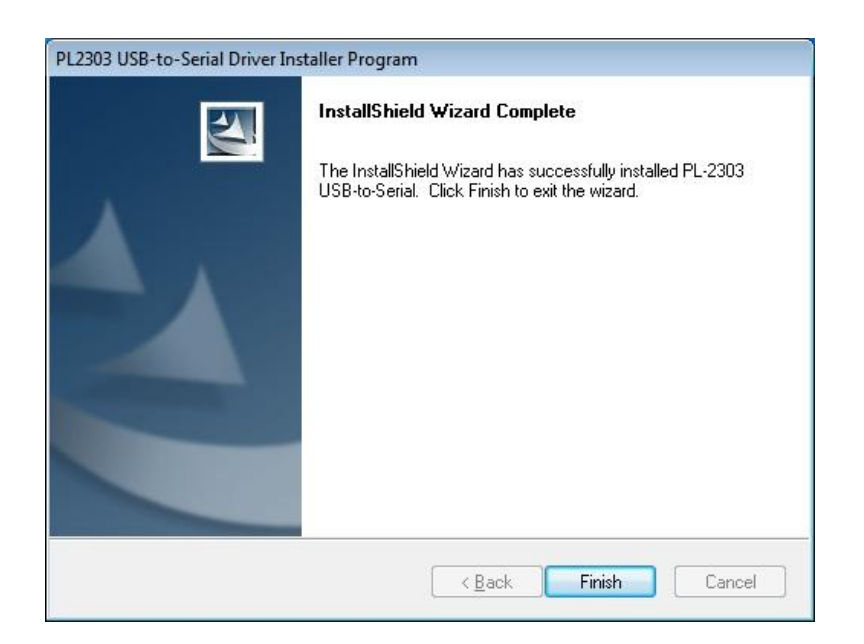

3.6. Подключите адаптер «Multitronics ШП-5» к компьютеру, через некоторое время в диспетчере устройств появится новое устройство.

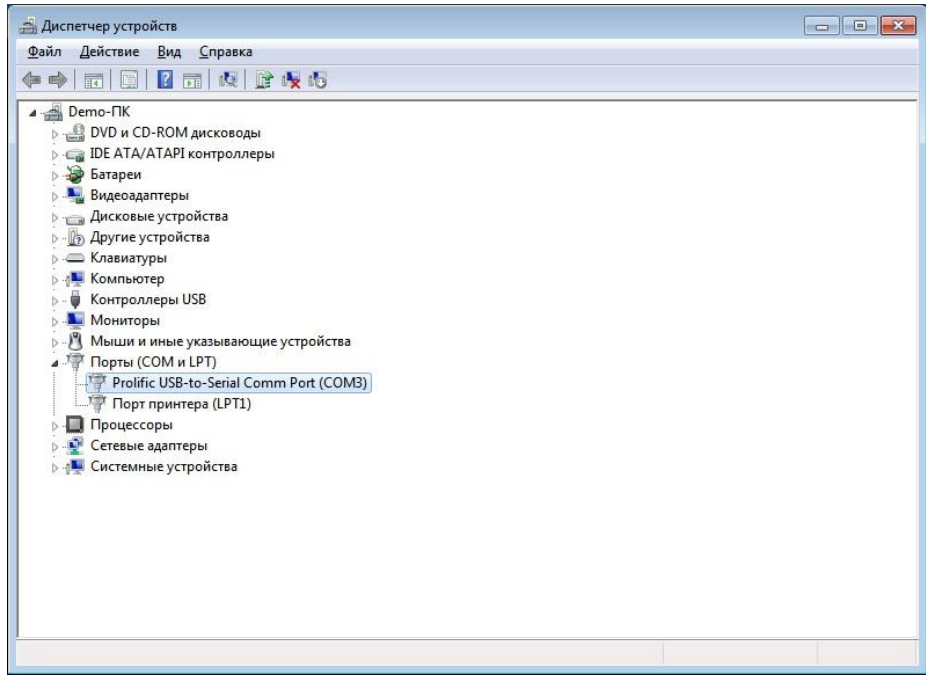

#### **4. Работа с программой загрузки файлов.**

4.1. Подключите адаптер «Multitronics ШП-5» к компьютеру. Запустите программу Boot32\_KL.exe. На экране появится окно следующего вида:

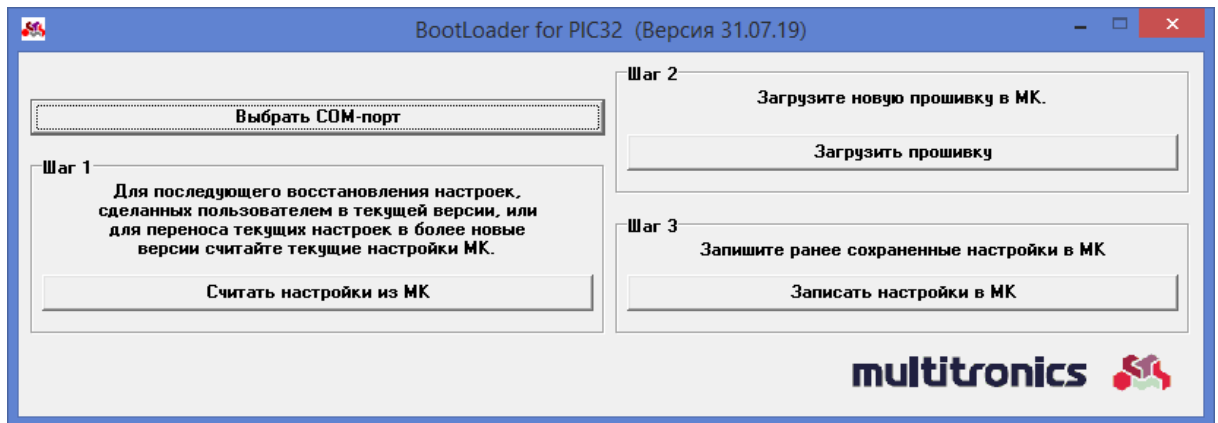

4.2. Нажмите кнопку «Выбрать COM порт» и выберите порт, используемый адаптером.

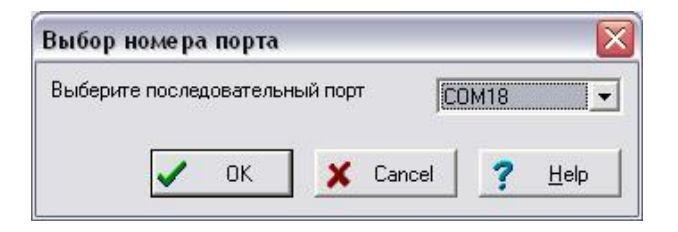

**Внимание!** Если БК не подключен к компьютеру или выбран неверный COM порт, при попытке совершить любую операцию с БК программа выведет следующее сообщение.

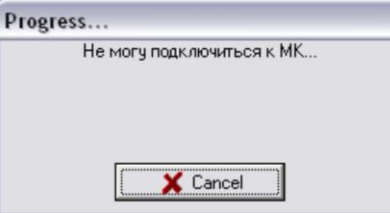

4.3. Программа обновления позволяет сохранить все настройки и калибровки БК, сделанные пользователем\*. Процесс сохранения настроек запустится после нажатия на кнопку «Считать настройки из МК».

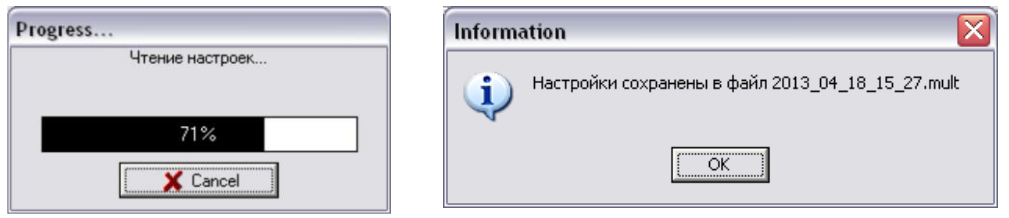

- 4.4. Нажмите кнопку «Открыть файл прошивки», выберите файл с прошивкой и нажмите «Открыть».
- 4.5. Нажмите кнопку «Загрузить», появится сообщение о необходимости подключения БК к компьютеру.

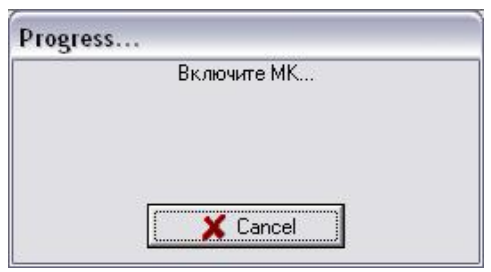

4.6. Подключите БК к адаптеру «Multitronics ШП-5» и включите питание БК, начнется процесс обновления ПО (может занимать до 10 минут).

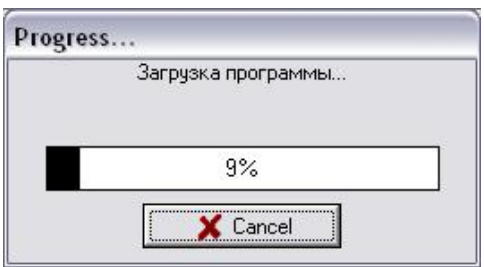

4.7. После завершения обновления ПО появится сообщение «Загрузка окончена».

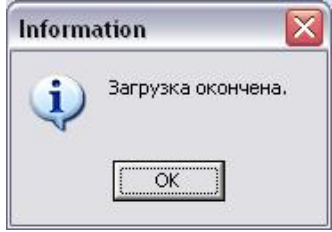

# **Решение проблем**

**Вопрос**: устройство не определяется операционной системой **Решение**:

- 1. Подключите БК к другому порту USB персонального компьютера.
- 2. Используйте для подключения другой кабель USB-miniUSB.
- 3. Подключите БК к другому персональному компьютеру.

**Вопрос**: программа вместо русских символов показывает какие-то символы.

**Решение1**: нелокализованная версия операционной системы - необходимо изменить региональные настройки операционной системы для поддержки языков, отличных от Юникода.

Пуск — Панель управления — Язык и региональные стандарты — Дополнительно — Русский — Перезагрузить

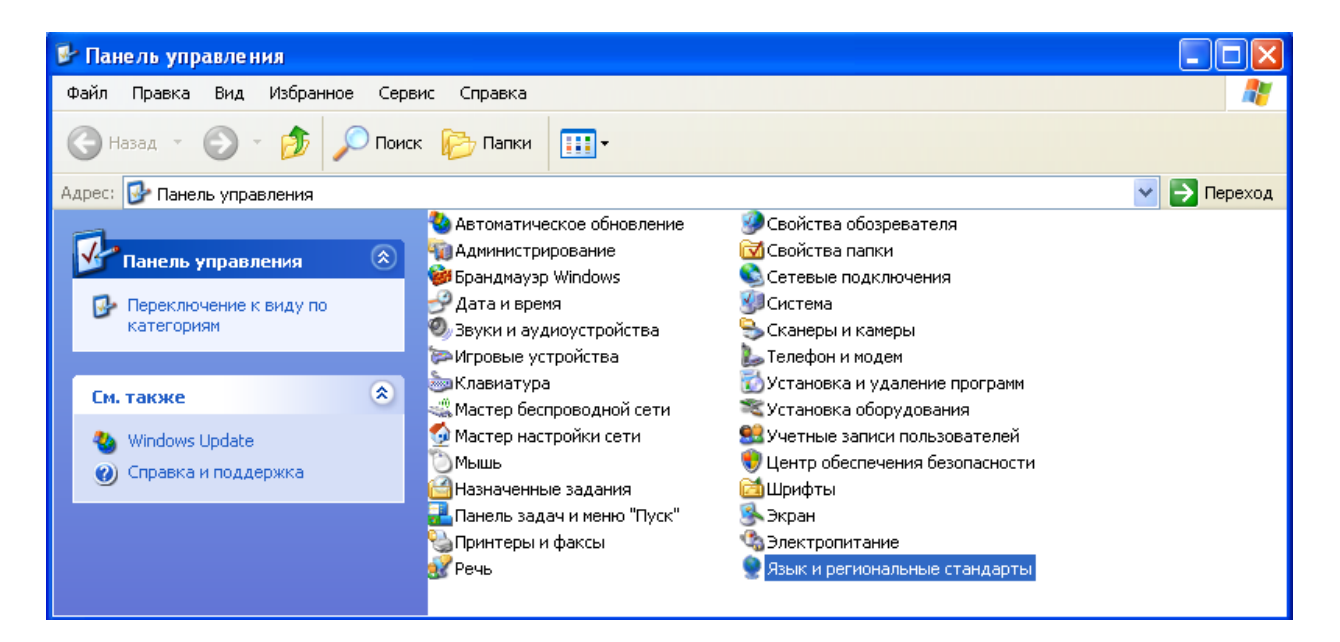

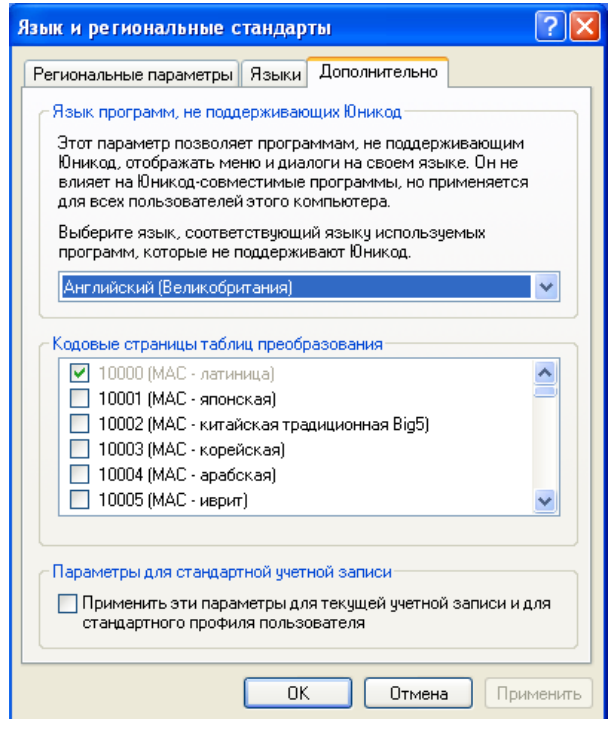

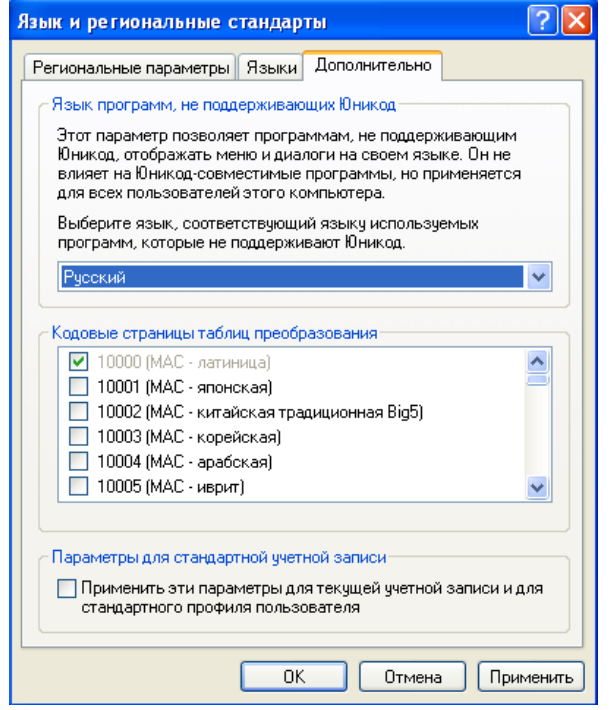

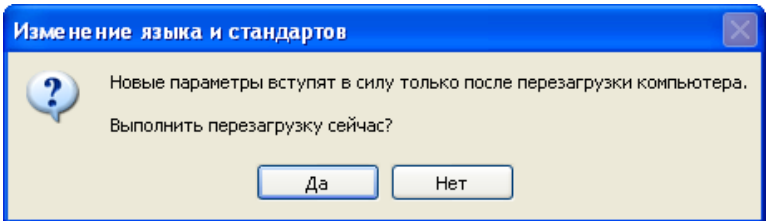

**Решение2** (*кроме Windows Vista, 7, 8*): скачать файл с сайта [www.multitronics.ru,](http://www.multitronics.ru/up/russian_layout.zip) распаковать на жесткий диск, запустить, согласиться добавить информацию в реестр, перезагрузить компьютер.

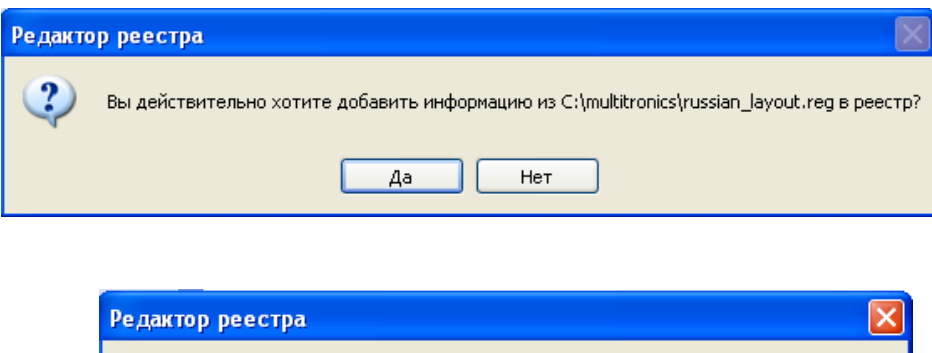

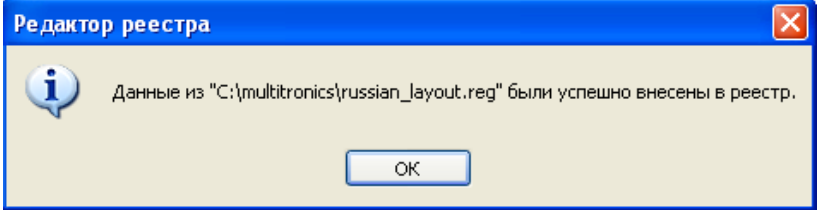

**Решение 3** (*для Windows Vista, 7, 8 / 8.1*): Панель управления — Часы, язык и регион — Региональные стандарты — Дополнительно — Изменить язык системы — Русский. При необходимости перезагрузите компьютер.

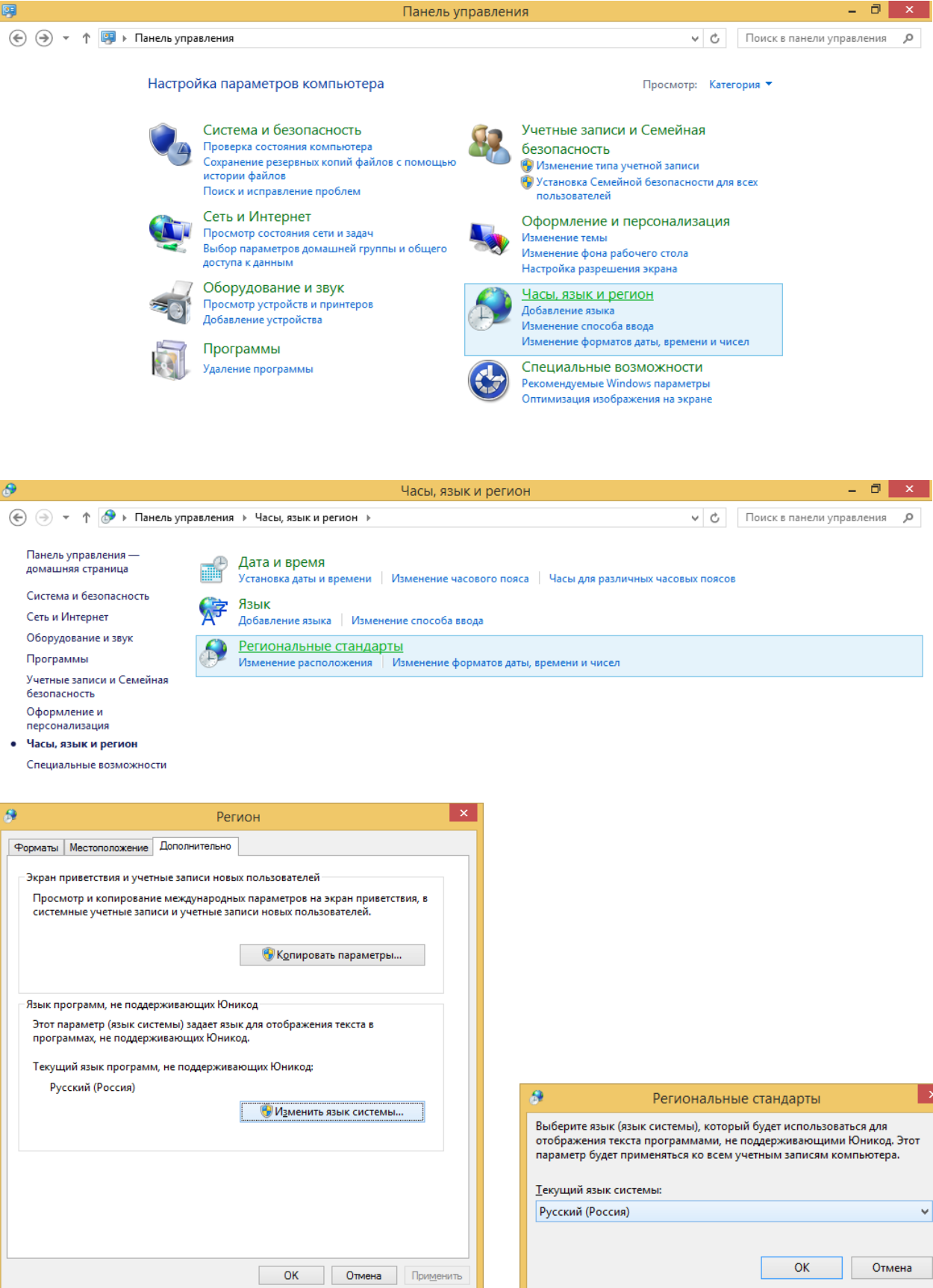